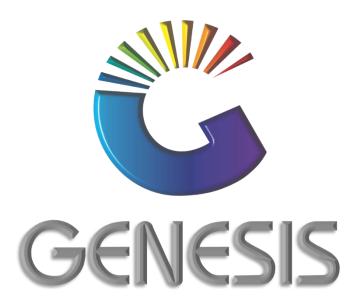

## How to Guide Creditors Payment with Discount

MRJ Consultants
37 Weavind Ave, Eldoraigne, Centurion, 0157
Tel: (012) 654 0300
Mail: helpdesk@mrj.co.za

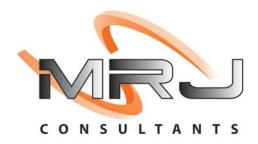

## **How to Process a Creditors Payment with Discount**

- 1. Log into Genesis Menu
- 2. Open Creditors from the main menu

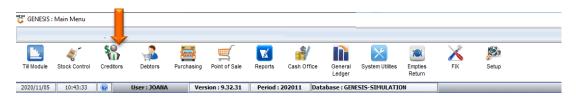

3. Click on Transactions

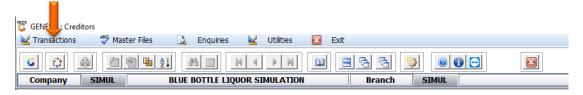

4. Select Payments & Reversals from the Drop-Down box

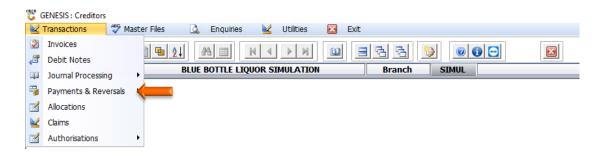

5. Select Payments from the side menu

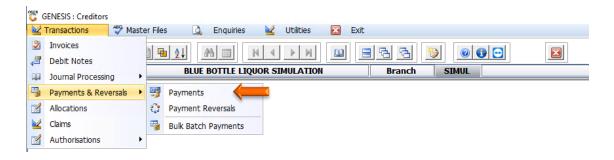

6. Click on the? button next to the Account No. field.

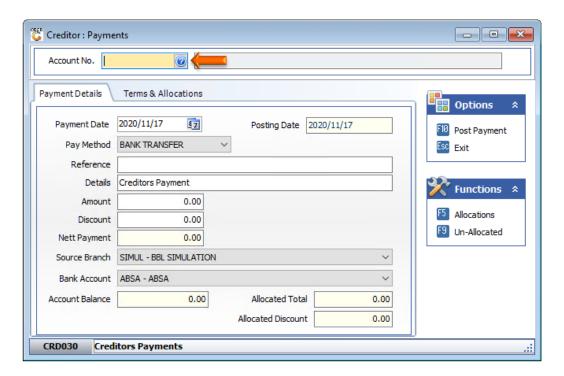

7. Select the Creditor on the grid and press **Enter** on your keyboard or click on **Select Creditor** under the Options menu. You can also use the functions under the Search menu to locate for the Creditor.

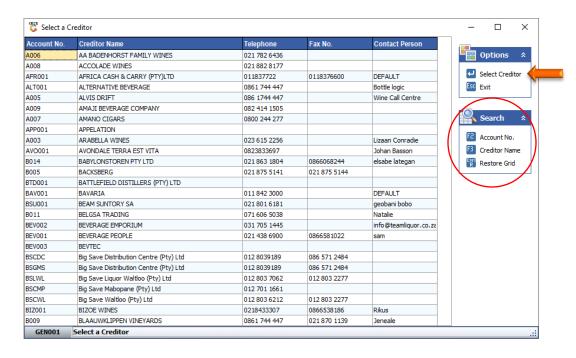

8. Press Enter on your keyboard.

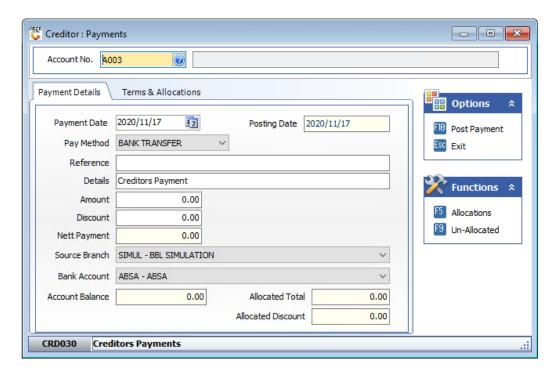

- 9. Capture the payment details e.g. **Payment Date, Pay Method, Reference etc.** Ensure that you press **Enter** on your keyboard throughout all the fields.
- 10. Once complete, press **F5** on your keyboard or click on **Allocations** under the Function menu.

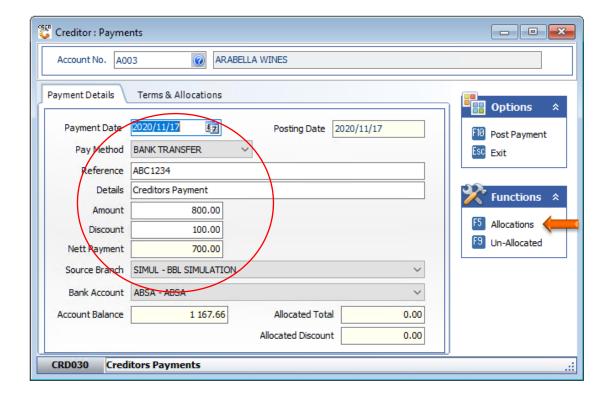

- 11. Select Invoice you want to allocate the payment to from the grid.
- 12. Enter the amount to be allocated to the invoice in the Allocate field and press Enter

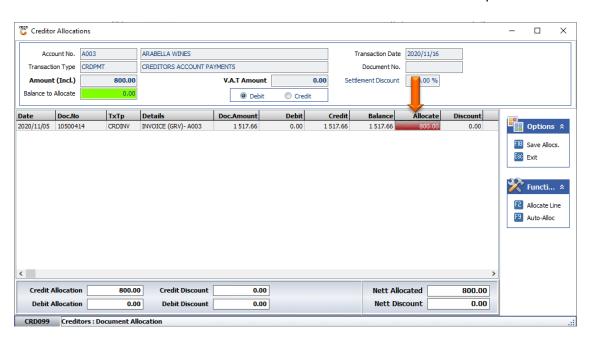

13. Enter the discount amount to be allocated in the **Discount** field

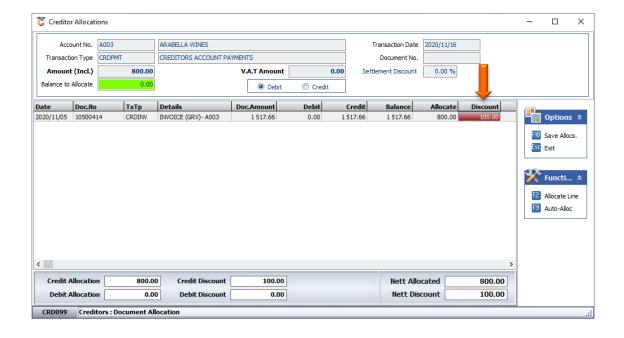

14. Press F10 on your keyboard or click on Save Allocs. Under the Option Menu.

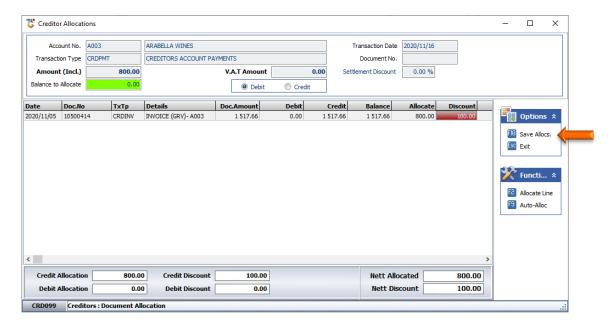

15. Press Y on your keyboard or click on the Yes button.

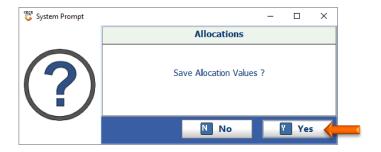

- 16. Press Enter on your keyboard through all the fields to ensure amount updated
- 17. Press F10 on your keyboard or click on Post Payment under the Options menu

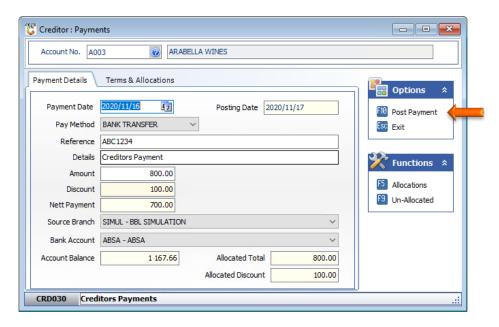

18. Press Y on your keyboard or click on the Yes button.

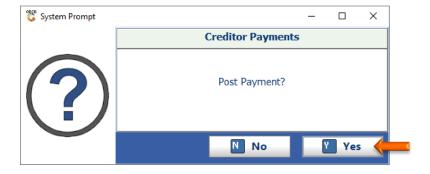

19. Press Enter on your keyboard or click on the Close button

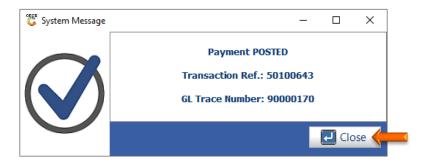

And that concludes the User Guide 🙆

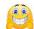